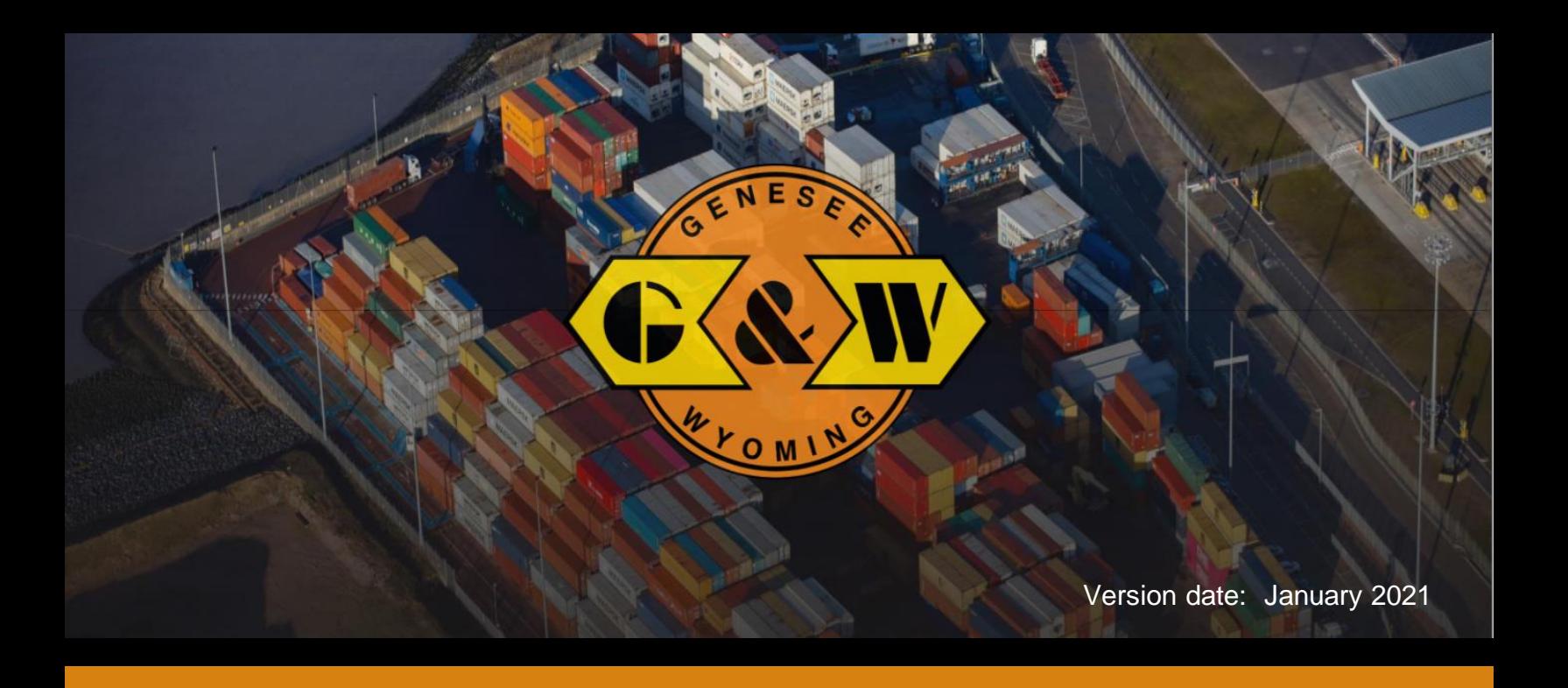

# Vehicle Booking System (VBS) Guide: Watchlist and Appointments

## In this guide you will find information about:

## Intermodal Manager

- **[Containers Watchlist](#page-1-0)**
- **[Gate Order Watchlist](#page-4-0)**
- **[Watchlist tips](#page-5-0)**

## Appointments

- **Example 2 [Scheduling an Appointment from the Moves View menu](#page-6-0)**
- [Scheduling an Appointment from a Watchlist](#page-7-0)

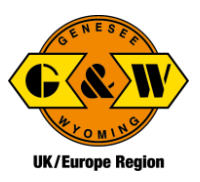

## <span id="page-1-0"></span>Add Containers to the Containers Watchlist

Your Containers Watchlist allows you to track containers of interest to you and get immediate visibility into their statuses.

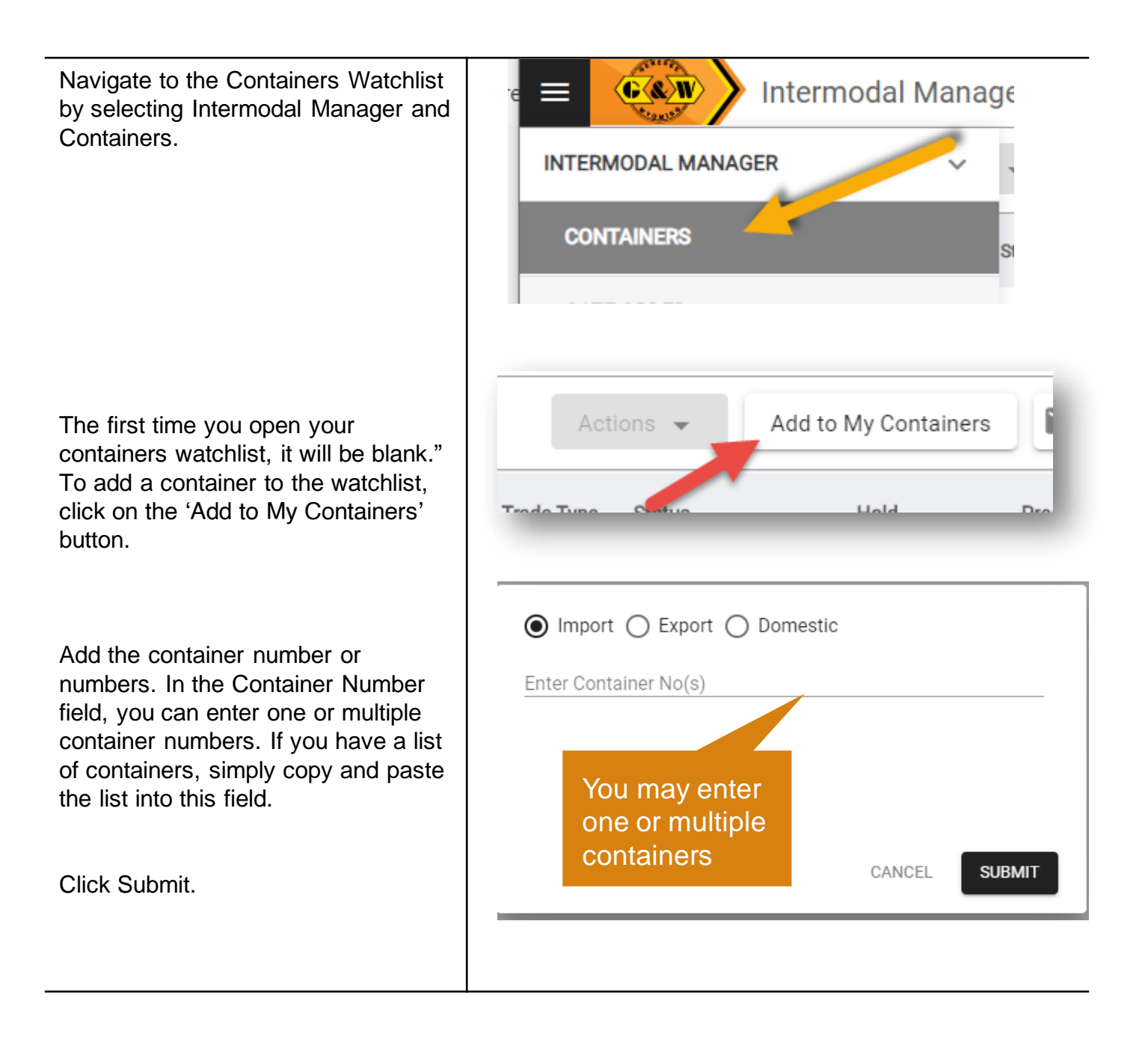

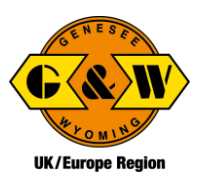

### To create a custom view of the containers watchlist:

Click on the customize view icon (monitor).

Enter particular containers you wish to watch or select from any of the other applicable filter options. You may also select the columns that will appear in your custom view under 'column options

Select Apply. You will return to the watchlist screen.

Click Save on the customize view (floppy disk icon). The save dialog will be presented. Provide a name of the view to save for future reference.

If desired, set the saved view as the default view by clicking the check box in the save view dialog box.

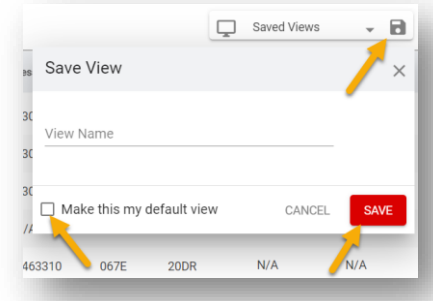

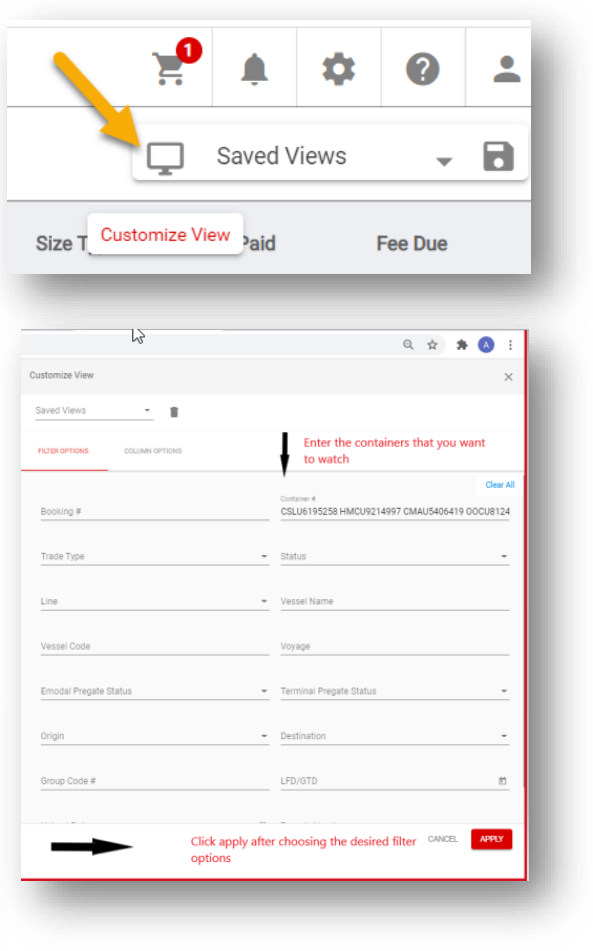

### Container Details

Container information and Lifecycle are displayed by clicking the expand icon next to Container #.The timeline representation of the container journey is now displayed in container details.

LFD<br>N/A Fees<br>Fee Due<br>The Due  $rac{F_{00}F_{000}}{50,00.00}$ Good Through Pregate)<br>Mira **ETSLAX N/A** 

You are able to attach supporting documents/images to the container from the container details section.

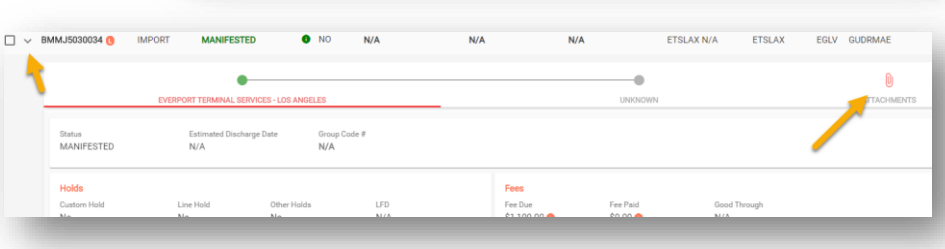

## Add Containers to the Gate Order/ Reference Number Watchlist

 $\Box$  > 691710102

 $\Box$  > LADEN020F

 $\Box$  > EMPTYPICK01

 $\Box$  > 691694906

PICK

DRO

PICK

DROF

ACTIVE

ACTIVE

ACTIVE

ACTIVE

GBCDF

GBCDF

GBCDF

GBCDF

CMDU

ACLU

ACLU

 $N/A$ 

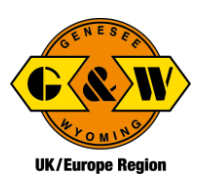

GBCDF202011270284

GBCDF202012143110

GBCDF202012143116

GBCDF202011290414

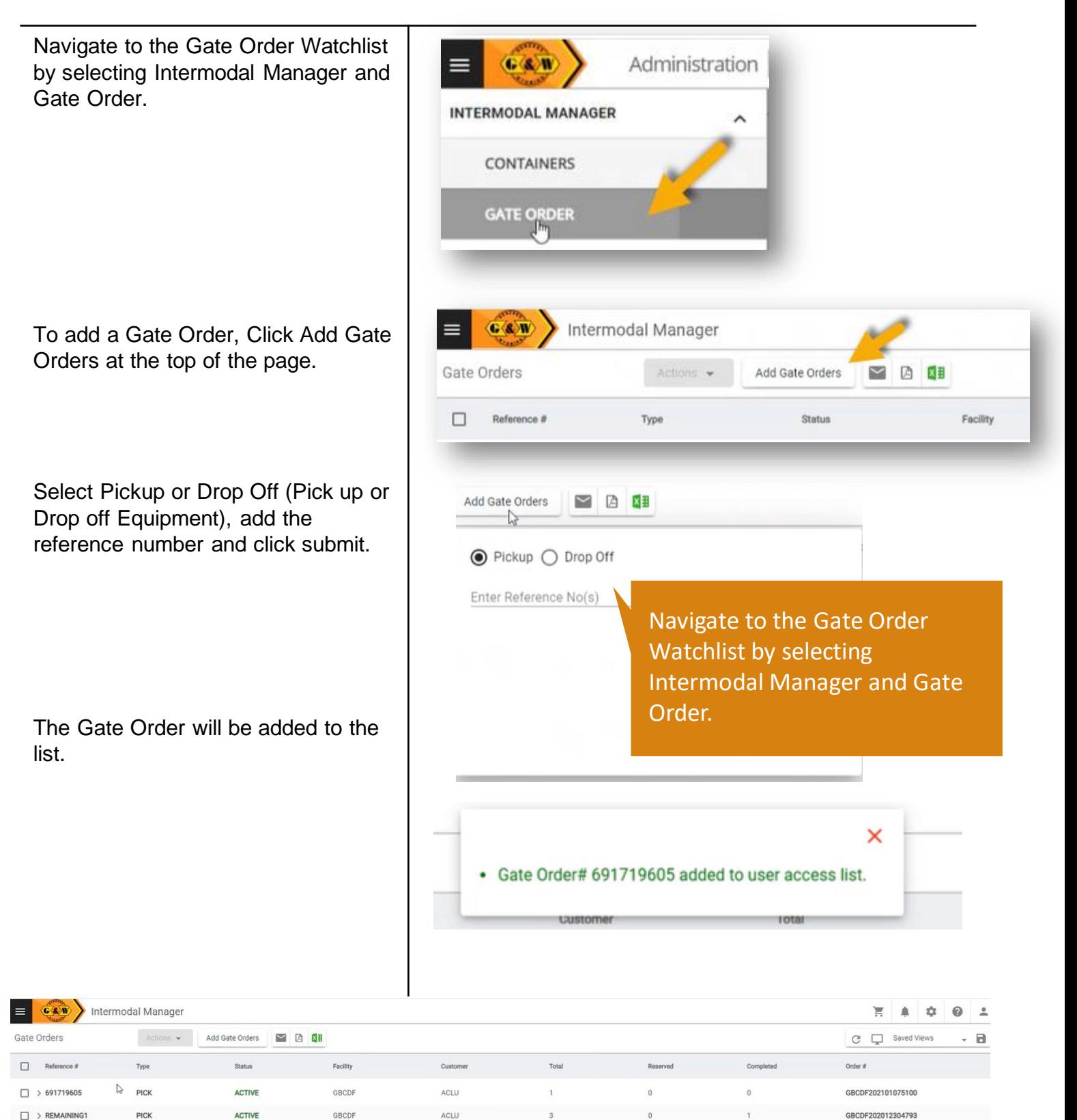

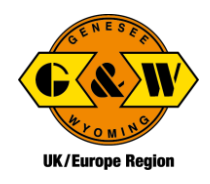

## <span id="page-4-0"></span>Gate Order Watchlist

Additional details about the Gate **C&W** Intermodal Manager  $\equiv$  | Order can be found by selecting the arrow. Actions . Gate Orders Add Gate Orders  $\Box$ Reference # Type Status  $\Box > 691719605$ PICK **ACTIVE** J  $\Box$  > REMAINING1 PICK **ACTIVE** 

The Details view contains two tabs: Order Information and Equipment

#### Order Information

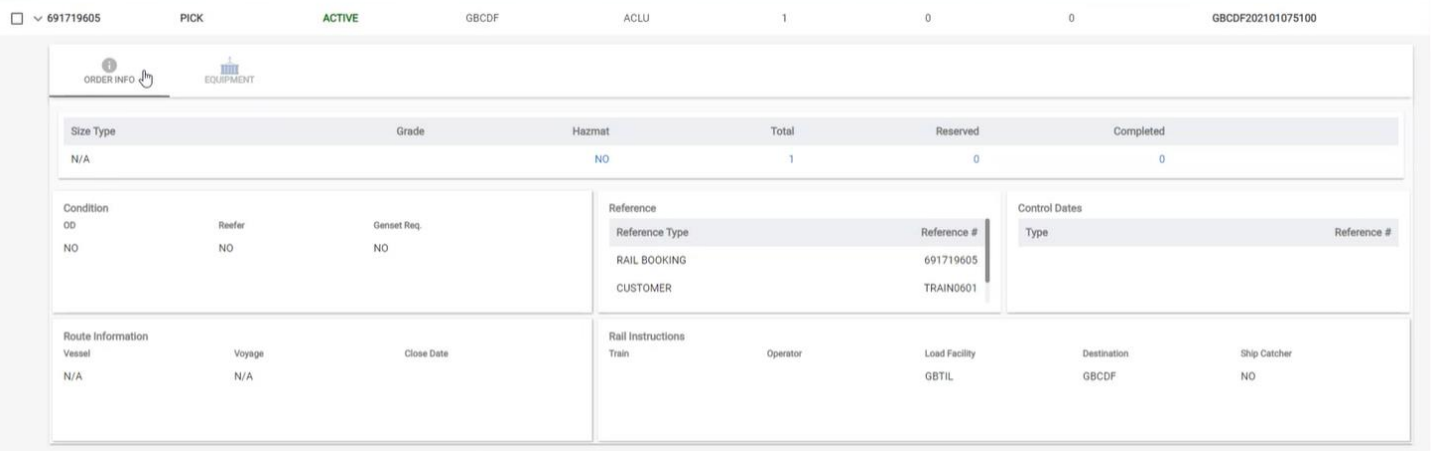

#### **Equipment**

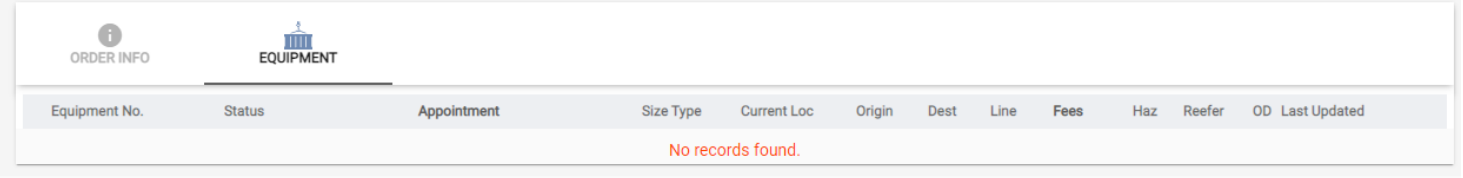

### <span id="page-5-0"></span>Watchlist Tips

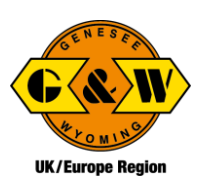

#### Notifications & Subscriptions

Notifications enable you to manage the email alerts that you or others in your organization get. The Notification functionality enables you to add a subscription based on the parameters and rules that you set.

To add a new notification, click on the notifications icon (bell), then click on +New Subscription and enter the Category and Notification type.

Then enter whether you would like to have it delivered to yourself or others, and the Email Address or Addresses the notification will go to.

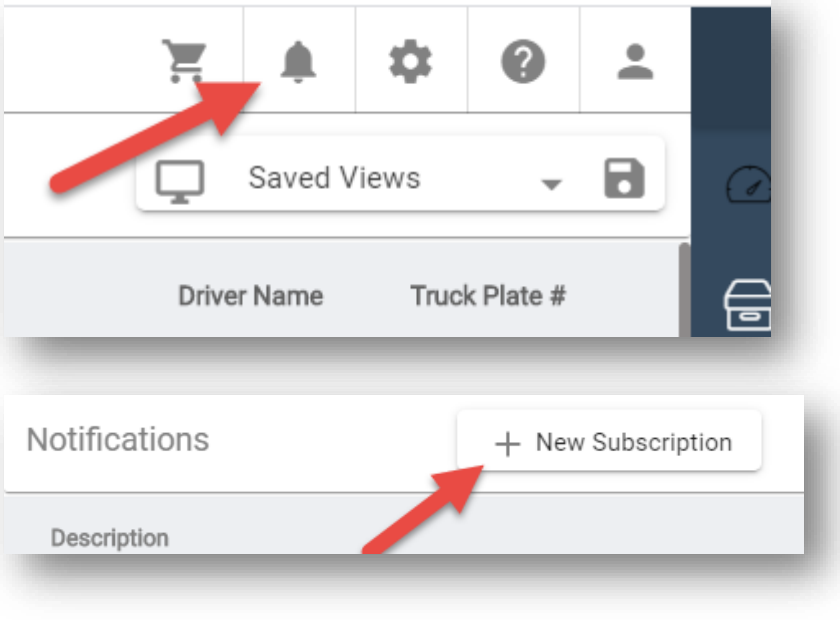

Based on the Type and Category you select, you can then create Rules for the notification.

If you would like to add multiple rules, this can be done by clicking the plus sign.

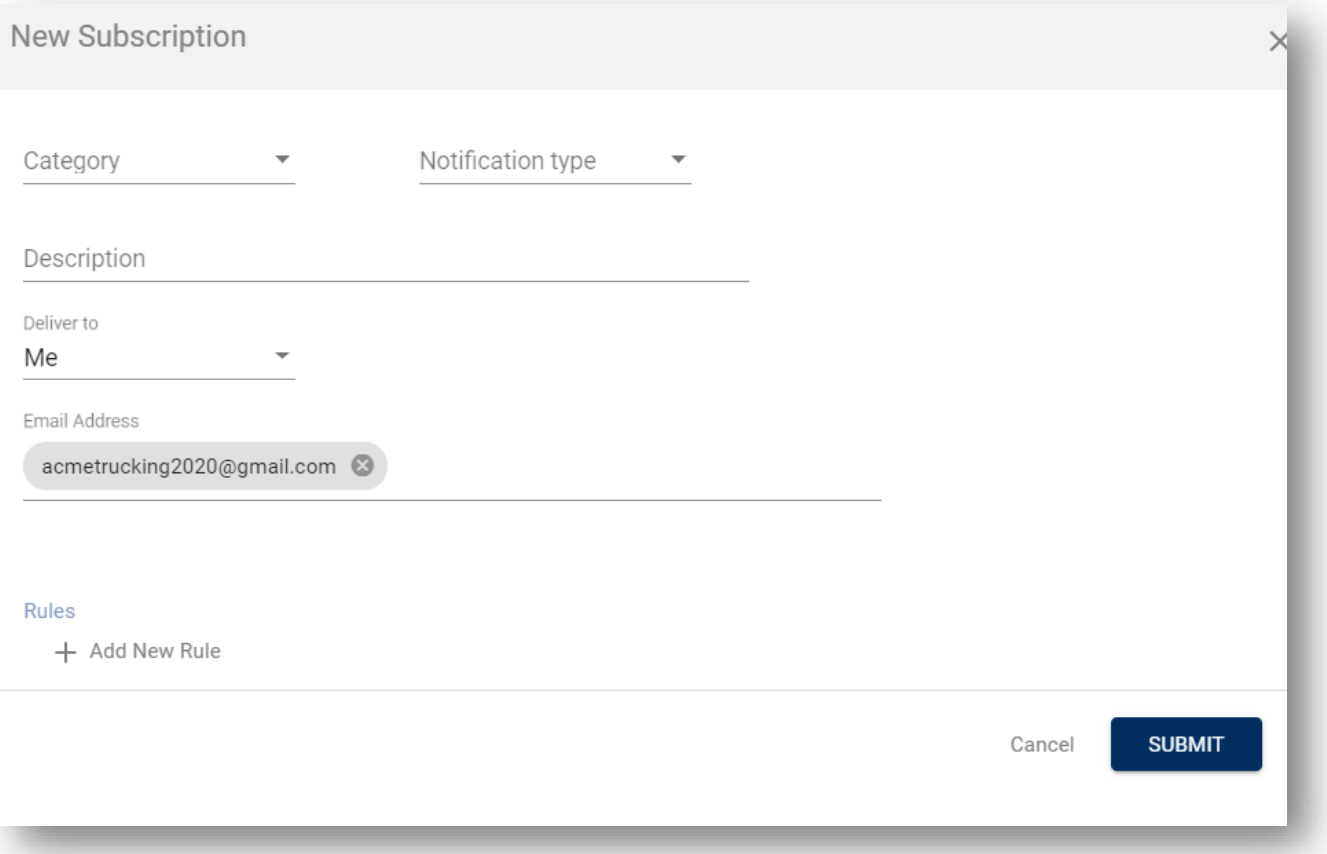

## <span id="page-6-0"></span>To Schedule an Appointment

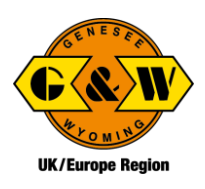

When logged in as a trucking company, or haulier, an appointment can be made in three different ways from the appointments moves page, from containers watchlist, and from the gate order watchlist

#### Appointments Moves Page

Navigate to appointment and then moves view.

On this page you will see all appointments made by your company from today's date moving forward.

Here you will see the status for each appointment.

When confirmed is listed in green – the appointments is confirmed and all of the required information has been provided. In other words, a green confirmed appointment is good to go.

When the appointment status is confirmed BUT the color is

amber/yellow, the appointment time has been reserved BUT there are additional actions that must be completed prior to arriving at the gate to ensure there are no issues upon arrival.

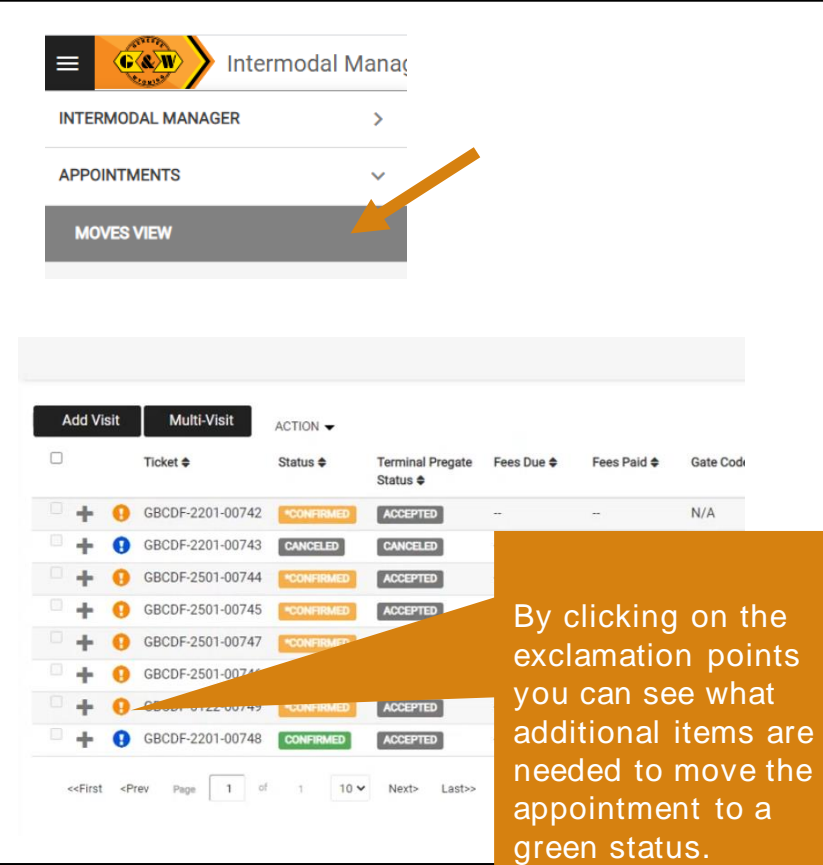

#### To Schedule an Appointment from the Moves Page

Select Add Visit at the top left of the screen.

The trucking company will default to the company you are currently logged in under. If you work for more than one trucking company, select the appropriate company from the dropdown list. Select the terminal and type of visit (drop or pick) and add the requested information.

Then select Save and Close.

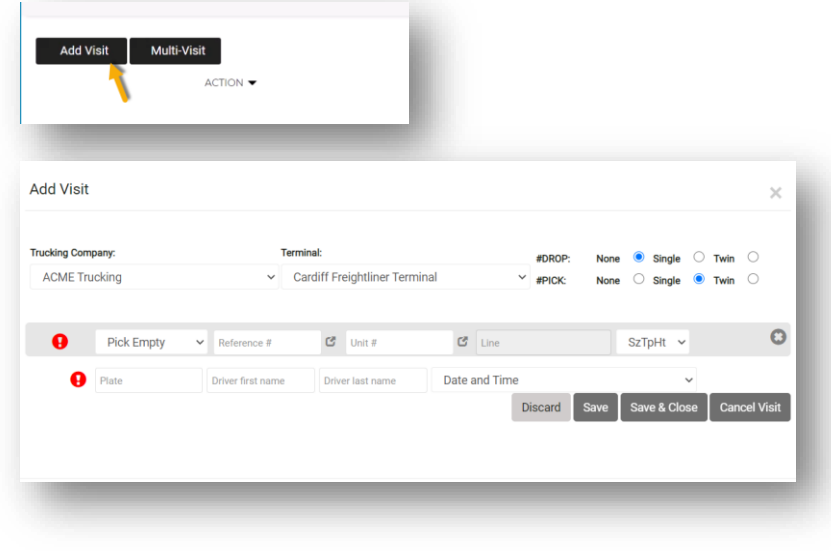

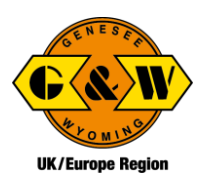

#### <span id="page-7-0"></span>To Schedule an Appointment from the Container Watchlist

Navigate to the Containers Watchlist.  $G \& W$ **Intermodal Manager** Select the container you would like to schedule the appointment for. **My Containers** J My Contair Actions  $\rightarrow$ Select Actions at the top of the screen Add Appointment ▭ Container# Trade Hold and Add Appointment. Remove Containers ACLU9896268 Ø  $\Box$ **EXPC EXPORT GATE IN**  $\checkmark$ MSKU5930896 Ô VU7307118 **UNKNOWN**  $\Box$ **IMPORT**  $N/A$ Enter the information you are prompted to provide and select Save.

#### To Schedule an Appointment from the Gate Order Watchlist

Navigate to the Gate Order Watchlist.  $\langle \overline{\mathbf{G}} \langle \mathbf{S} \rangle \overline{\mathbf{W}} \rangle$ Intermodal Manager Select the gate order you would like to **Gate Orders** dd Gate Actions  $\rightarrow$ schedule the appointment for. Add Appointment Reference #  $\Box$ Type Select Actions at the top of the screen Remove Gate Order and Add Appointment. **ACTIVE**  $\Box$  > HAZ4551241 **DROP** > 75814661D **DROP ACTIVE**  $\checkmark$ D > HG512. 14 **ACTIVE DROP** ACME Trucking  $\sim$  Cardiff Freightliner Terminal  $\sim$  $\Box$  $\Omega$  $\overline{G}$  ACLU  $SzTpHt \sim$  Licence Plate -0 Drop Loa  $\vee$  RG5415675  $\mathbf{c}$ **UOM**  $\sim$  $H_{\rm AB}$ Enter the information you are prompted Seal-Seal-3 Seal-4 to provide and select Save.Advance Selection